# BMAF OPENTRACK USER GUIDE

BMAF [OpenTrack](http://www.opentrack.run/) is an implementation of the OpenTrack athletics management software in order to integrate membership management and competition entry. Online payments are provided by the Stripe service under the control of OpenTrack.

BMAF Opentrack is used by the members of all BMAF area clubs for management of their member data. Queries from area club members should go to their BMAF area club membership secretaries – the list is provided on the "Contacts / Area Clubs" page of the BMAF website

Assistance to open competitors and fallback technical support will be provided by the BMAF support team Peter Kennedy/Alex Rowe via the email address [memsec@bmaf.org.uk](mailto:memsec@bmaf.org.uk)

The objectives of the OpenTrack concept are to:

- Give the athletes the responsibility for managing their own data, with quick and easy access to the required functionality
- Ensure that OpenTrack functions can be equally operated online by athletes themselves and by club officials and race organisers on behalf of non-IT skilled athletes
- Ensure same functionality available on many devices (popular desktop browsers, tablet or smartphone)
- Ensure that entry into competitions is controlled according to the athletes validated status
- Embed use of modern devices to automate competition management
- Publish results quickly and accurately to all media forms

Usage of OpenTrack breaks down into the following areas - click on each one in order to go to the relevant section:

- 1. [Access to OpenTrack](#page-0-0)
- 2. [Enter Member Details](#page-3-0)
- 3. [Manage area club memberships](#page-5-0)
- 4. [Membership Payment](#page-5-1)
- 5. [Obtain the area club kit, if you wish to represent the club in inter-area competition](#page-6-0)
- 6. [Read Masters Athletics Magazine](#page-6-1)
- 7. [Enter Competitions](#page-6-2)

#### <span id="page-0-0"></span>**Access to OpenTrack**

To reach OpenTrack:

- Click on the <<OpenTrack Member/Guest Access>> function of the BMAF website http://bmaf.org.uk
- On seeing the BMAF OpenTrack home page, choose the appropriate option

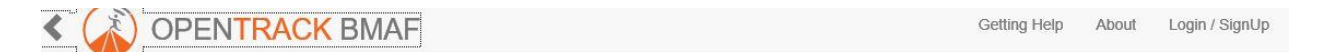

**BMAF Membership and Competition Management System** 

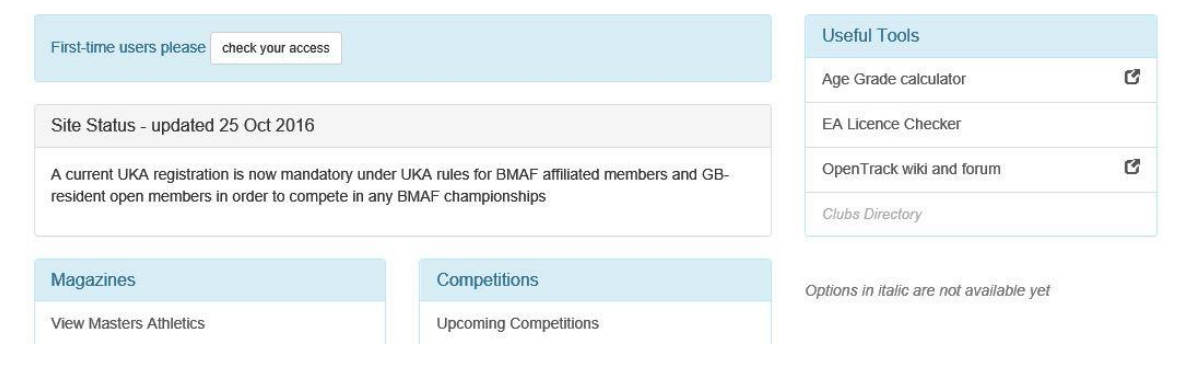

Existing area club/OPEN members who have not previously provided their email address New users, including those who have an OpenTrack account for county championship entries:

Click on "First time users please << check your access >>" and the following screen will be displayed:

Getting started with BMAF's OpenTrack system

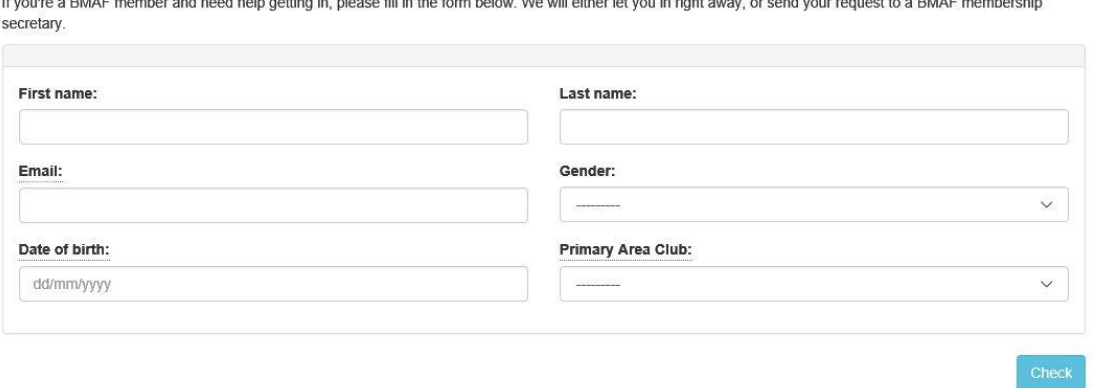

- Enter your name, date of birth, gender, area club to identify yourself, followed by your email address and click "Check". If you are interested in joining one of the BMAF area clubs or you are already a member of one, select the appropriate club. If you wish to be a guest competitor, choose the area club OPEN.
- Where it says "First Name" you can put the name which you would prefer to be known by when entering competitions, even if that is not you actual first name. It is however better if this is consistent with other systems such as the EA registration system and Power 10 – please notify them as necessary in order to get these instances of your "first name" all the same.
- If you are matched with an existing athlete record, you will be then prompted to request a password-reset. Then Login as described below
- If OpenTrack is unsure that it can grant you access to the existing account or you are not sure that this is your account, then it will trigger a request for assistance to your area club membership secretary.
- Assuming that you are not matched with an existing member, then a new athlete record will be created for you which is inked to your email address.
- If you have chosen the BMAF area club member option, you will then receive the following instructions:

Peter Kennedy acting as your membership secretary has been notified via email it@bmaf.info that you have registered your interest in area club VAC in OpenTrack®.

Your next steps are as follows:

- 1. Get a new password for your account Log into your account, select My Account and click on My Details in order to complete the setup of your athlete details. There are traffic lights on each section to quide you
- 2. Apply to join the BMAF Area Club of your choice by clicking on the Join button in My Account. This constitutes a membership application which the club is not obliged to accept
- The application is not complete until the following steps are also done:

3. Send a scanned copy/digital photo of your passport details to your membership secretary for validation of your nationality, place of birth and date of birth. No-one can be accepted as a member of the BMAF without the validation of their date of birth. A birth certificate or driving licence are also acceptable but they do not permit the full validation and you may therefore need to supply the passport details at a later date

4. Make a payment for membership of a BMAF Area Club, either online via the View/Renew button in My Account, if this facility is provided for your area club, or by sending the payment separately.

#### If you have chosen the OPEN member option, you will then receive the following instructions:

BMAF User Support acting as your membership secretary has been notified via email memsec@bmaf.org.uk that you have registered as an OPEN competitor in OpenTrack<sup>®</sup>

Your next steps are as follows:

- 1. Get a new password for your account
- Log into your account, select My Account and click on My Details in order to complete the setup of your athlete details. There are traffic lights on each section to guide you
- 2. Send a scanned copy/digital photo of your passport details to your membership secretary for validation of your nationality, place of birth and date of birth. No-one can be accepted as a member of the BMAF without the validation of their date of birth. A birth certificate or driving licence are also acceptable but they do not permit the full validation and you may therefore need to supply the passport details at a later date
- 3. Consider joining a BMAF Area Club, via the Join button in My Account. Not all BMAF and area club competitions are open to Guest competitors.
- Send your membership secretary a copy of your passport details. A birth certificate is an acceptable alternative if you do not have a United Kingdom passport. If you were born abroad then, please send copies of both your passport details and your birth certificate. This will enable us to check your age and nationality, such that we do not need to repeat the checks if you wish to enter as GB competitor in a masters international competition or if you go on to win a British Masters championship medal or set a British record.
- Follow the instructions hereunder for existing users:

#### Existing area club/OPEN members who have previously provided their email address:

- Click on Login (in top right corner)
- Enter your email address and password.

- If you have forgotten or don't know your password, click "Forgot/Need Password?" option and enter your email address, followed by "Reset". When you receive the password reset email which is sent to the email address that you have specified (usually within seconds), Click on the link provided which will allow you to choose a password and press "Reset" to save it

After the login, the OpenTrack main page is displayed

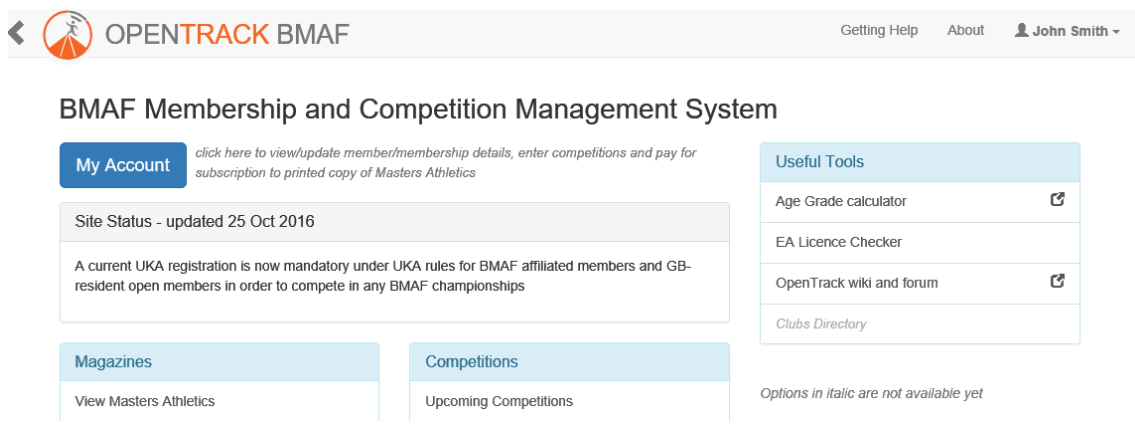

Clicking on the My Account then brings up the user's Home Page:

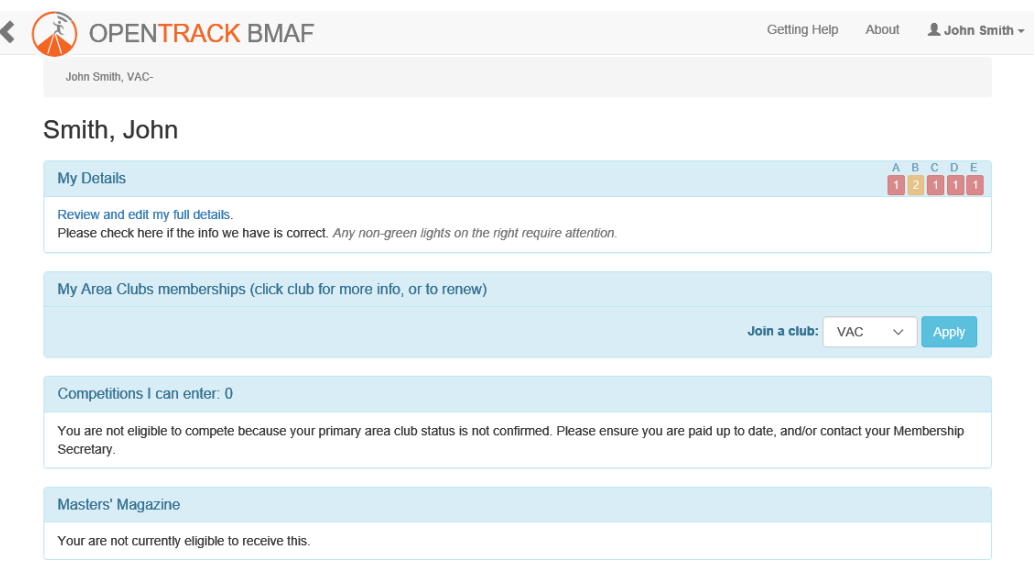

## <span id="page-3-0"></span>**Enter Member Details**

Select "My Account" and click on the words "Review and edit my full details"

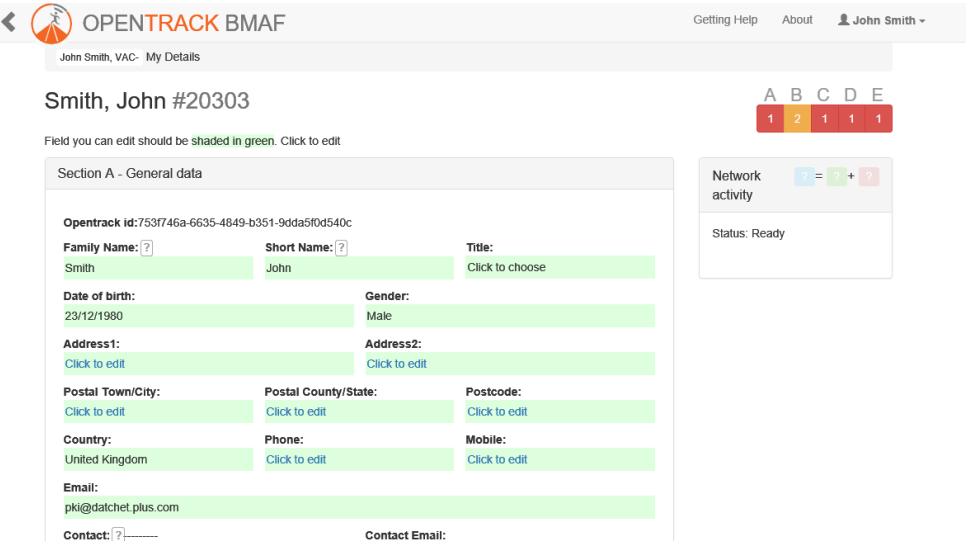

Member details are divided into 5 sections:

- General data
- Athletics data
- Identity data
- BMAF area club data
- UKA registration data

Everyone should complete Sections A, C and E. Area club members should also complete Section B. The membership secretary will cover all the remaining actions to activate your account.

Most data items are only saved when you press the tick button that appear when you change a data item. Change to any data items which are Yes/No options indicated by the presence of absence of a tick are saved immediately. These five data sections are assigned traffic lights such that any RED ones will prevent you entering a competition or renewing your membership and in some instances so will the amber ones. For further details of the data fields and the traffic lights refer to Appendix [1.](#page-9-0) After saving the data, you can refresh your screen (press F5, if available on your keyboard, or press your name in the top left corner of the screen) to show the updated traffic light settings.

It will be also possible for a member/open competitor to manage the member data on behalf of several members/open competitors and enter them in competitions on their behalf, using a single email address. Please contact your membership secretary if you wish to do this.

Most of the member data is displayed for the member to edit, but some data items will be updated by the membership secretary only, based on information provided by the member.

Your BMAF area club data will be displayed as one line for each club and then you can take one of the following actions for each club you are member of, as well as joining a new club:

- Review member club data
- Pay membership

If you wish to change your primary area club (this is the club which you have chosen to represent in inter-area or inter-UK events) or tender your resignation, please contact your membership secretary separately. This also applies if you wish to inform the membership secretary of the death of another member.

The data of those members who have resigned or died will be held for two years, or indefinitely if the member is a current holder of a British track or field record or a road best performance, or still showing on the rankings held by the BMAF.

When you register yourself in OpenTrack, you are giving permission for the data you have provided to be held on computer record for the purposes of membership management and competition entry by the BMAF and its area clubs. It will not be passed to outside bodies except the national governing athletics organisations for registration and mailing and race organizers for managing competitions.

#### <span id="page-5-0"></span>**Manage Area Club Memberships**

Up to this point as a new member you have only expressed an interest in joining an area club or left the club as OPEN. If you now wish to join an area club you will need to return to My Account and choose the club you wish to join where it says "Join another club" followed by Submit. You will then need to select one of the categories of membership offered by the club and press Create. For many clubs the two main categories are 1st claim or 2nd claim membership. You can only choose the 2nd claim membership option if you are already a first claim member of another UKA registered club. If you have no plans to compete in UKA registered events, then you can choose the Ordinary (non-competing) membership category.

You can also join additional area clubs by the same method. Most of the clubs now offer an online payment option by debit/credit card and some of those will also allow payment by cheque or bank transfer. You will need to confirm this by reference to the club website or an email to the club membership secretary.

### <span id="page-5-1"></span>**Membership Payment**

From the "My Account" screen (tip: you can jump back to it by clicking on the "breadcrumb" showing your name and club membership id at the top of the screen) do the following:

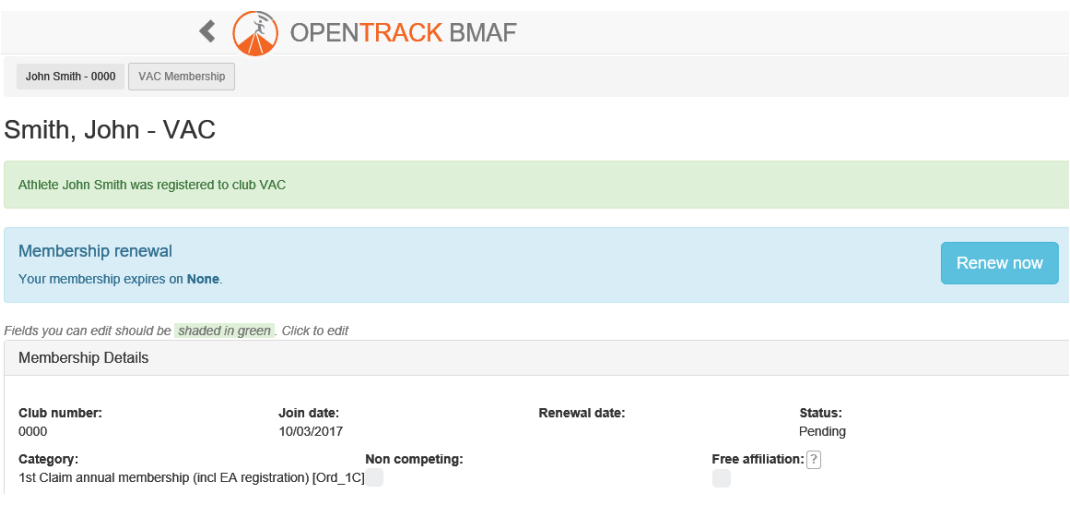

Select View/Renew your area club membership

Select the "Renew Now" button cord, choose the category of membership e.g. "2<sup>nd</sup> claim membership for 12 months" and press "Renew Now" again. Choose the 1<sup>st</sup> claim membership category only if the area club is your chosen UKA 1<sup>st</sup> claim club. Please be aware that there is UKA-defined process for changing  $1<sup>st</sup>$  claim club.

Click on the button "Pay  $Exx''$  (for example it could be £20 for the  $2<sup>nd</sup>$  Claim membership category, which gives you membership until 01/01/2017). If the membership category is for 1st claim membership, the amount will include the UKA registration fee for the forthcoming year.

Wait for your membership secretary to accept your membership application and payment by updating your membership status to Confirmed. Note that the committee of the area club has the power to refuse to admit any person without assigning, or being required to assign, any reason for refusal.

You can then enter any of the competitions displayed on the "My Account" screen.

Anyone wishing to resign from the Club must give written notice to the Secretary or his/her membership will continue.

# <span id="page-6-0"></span>**Obtain the area club kit, if you wish to represent the club in inter-area competition**

All BMAF area clubs have specific club vests and possibly other kits for you to purchase – see the club website for details. The correct club vest must be worn in the Inter-Area Challenge events and you can also wear it in BMAF championships even if it is not your UKA first claim club.

### <span id="page-6-1"></span>**Read Masters Athletics magazine**

If the membership status of your primary BMAF area club is "Confirmed", you will be able to see the latest edition of Masters Athletics magazine, as well as previous editions from 2013 onwards.

You can also pay for a 12 months' subscription for a printed copy of the magazine to be mailed to you.

### <span id="page-6-2"></span>**Enter Competitions**

From the "My Account" screen click on the "Not Entered" button for the competition you wish to enter:

Click on the events which as offered as part of the competition, that you wish to enter

Enter your best performance in the last two years at this event or zero if you have not done an official time for it

Enter any notes you wish the Competition Organiser to read

Tick the box to confirm that you have read the terms and conditions of entry and press Submit

You will then see the details of what you have entered in the competition and the total fee payable. If you need to correct any of them or add further events, return to My Account and click again on the button for this competition (now labelled Draft), make the required changes and click Submit

Click on the box showing the total fee payable and use your debit/credit card to complete the payment. You will receive a competition receipt which is your guarantee of entry – please bring it with you to the event. The latest list of all competitors will be displayed elsewhere in Opentrack and/or the BMAF website (… function not yet available).

If this competition states that a paid-up UKA registration is mandatory, you will still be allowed to enter the competition without it but you must resolve the registration status before the date of the competition or be disqualified. if you enter a road race with a UKA race permit, but you are still unregistered by the day of the race, and you will have to pay a supplement of at least £2 to the race organiser.

Once you have entered a competition, the status will change to "Paid – click to modify". If you wish to enter additional events for a track and field competition after your first payment, you can click on the competition line to make your changes. You can also change events, as long as the overall cost does not decrease.

.

# Appendix 1 – BMAF OpenTrack Data Fields

Key:

- Input by Member
- Input by Membership Secretary role
- Input by Magazine Editor role

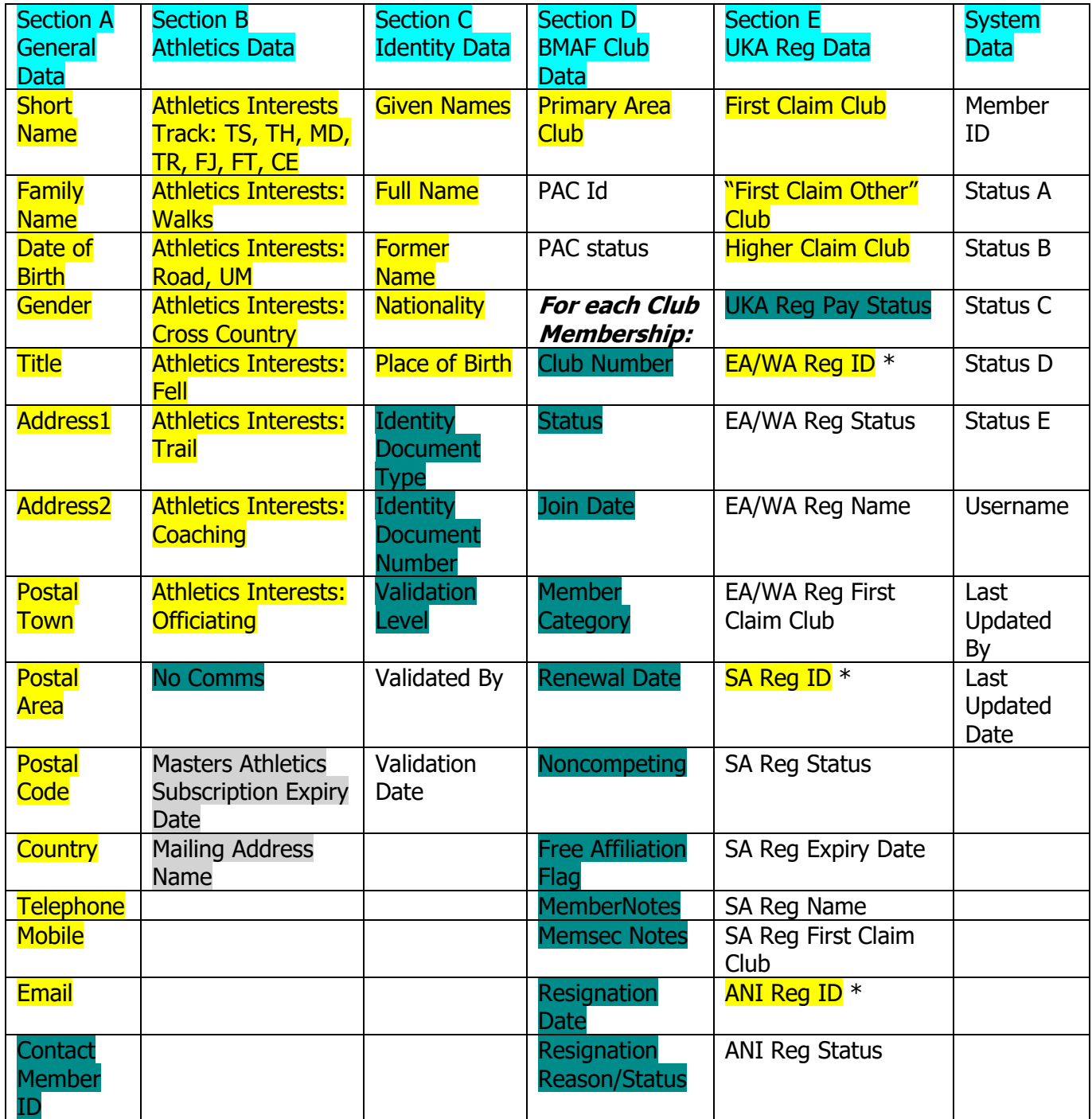

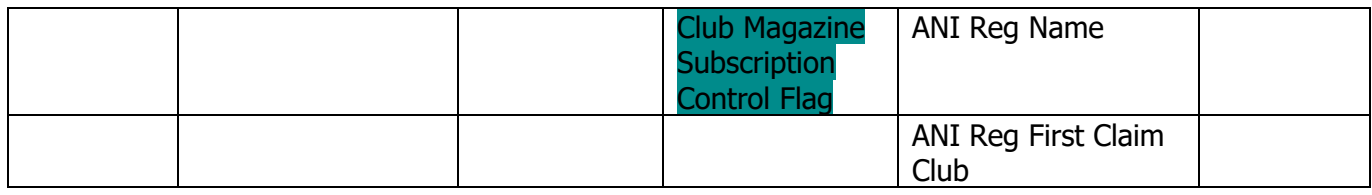

<span id="page-9-0"></span>\* Note: only one set of UKA registration data is required – either EA/WA or SA or ANI

# **Member Data Traffic Lights**

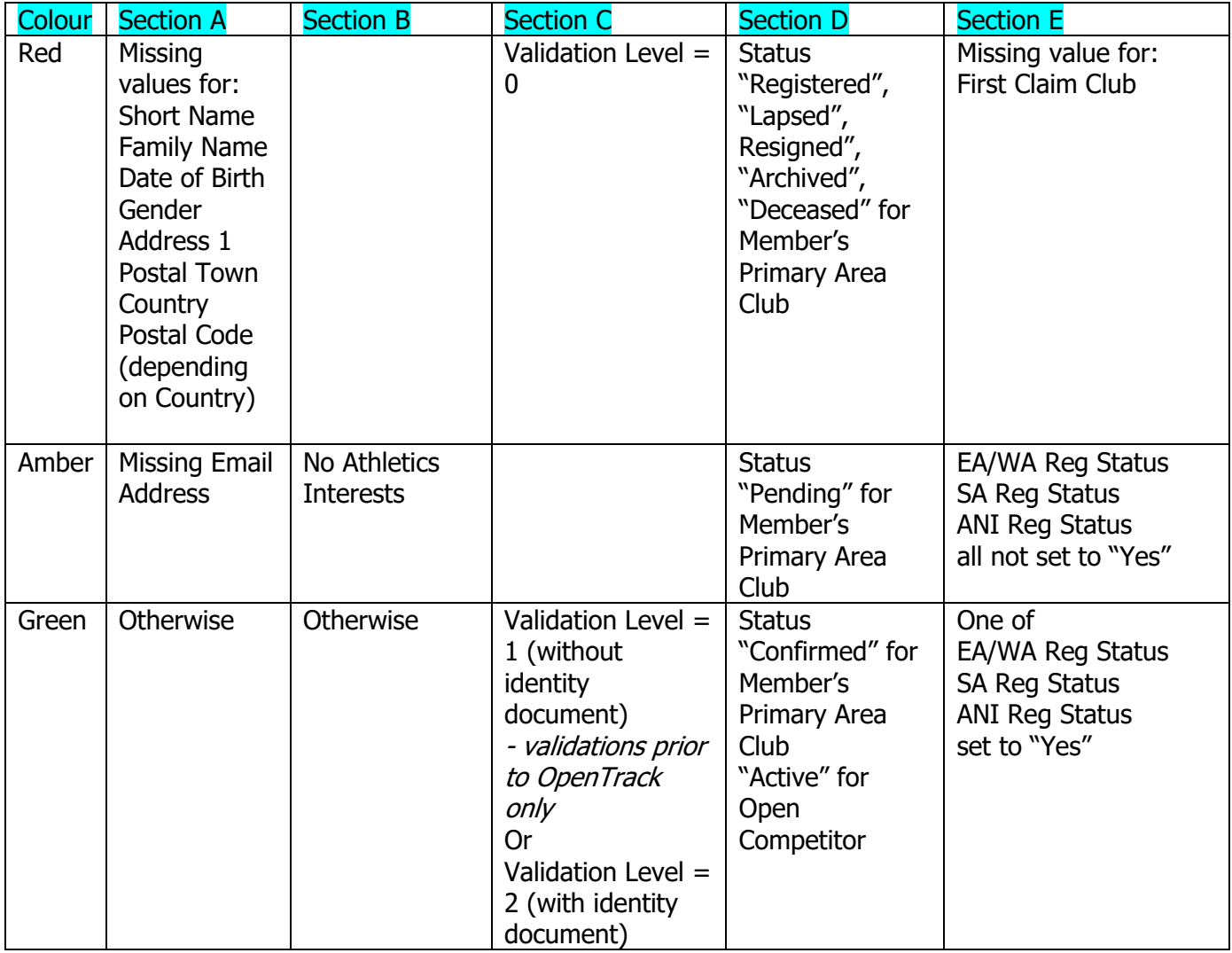

Competitions may vary which colours of traffic lights will be accepted before entry to the competition is allowed:

e.g. BMAF Track & Field Championships requirements would be:

Section A: Green

Section B: Green

Section C: Green

Section D: Green

Section E: Amber/Green (but Green would be required by the date of the competition)